ZOOM is a tool provided by the University to facilitate video-conferences, online classes, and webinars. Here you can work with an inclusive teaching form in an online space, where teacher can give shorter presentations, facilitate group discussions among the students, while using its features to display text, images and video.

#### **How to:**

## **1)**

To access ZOOM through Aarhus University, open the relevant course on Blackboard. Then, add a new "Tool Link" by clicking the plus symbol in the upper left corner of the user interface.

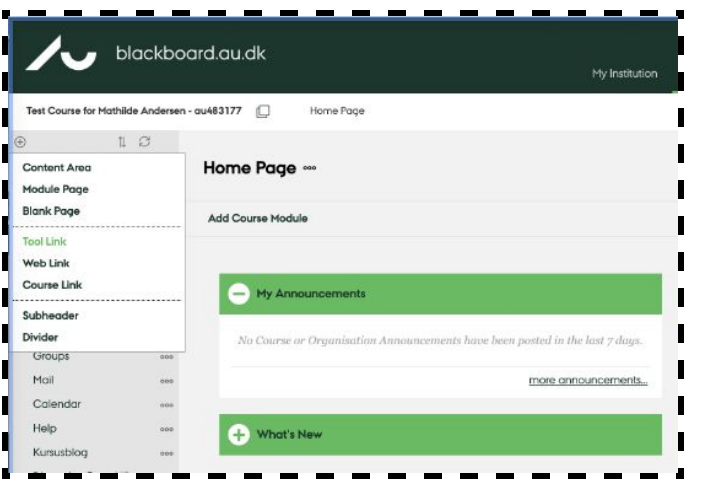

## **2)**

Select "Zoom meeting" in the drop down menu, fill in the name e.g. "online Meetings" and check the box "Available to users.

#### Then click "Submit"

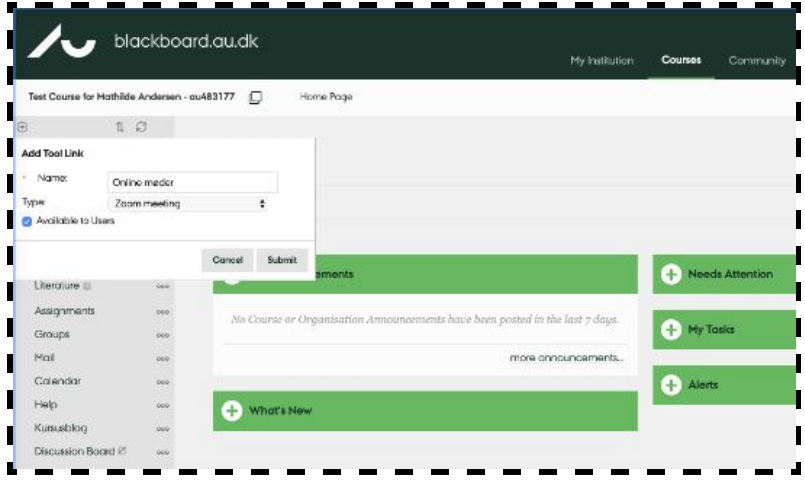

## **3)**

The link to Zoom with the given name will appear in the lower left corner of the menu bar on the Blackboard course. When you press the link, you will be redirected to Zooms own interface.

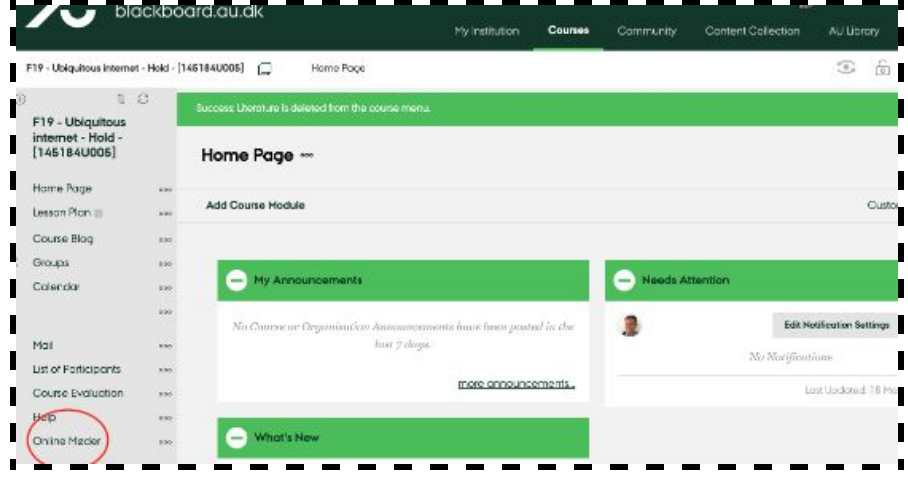

## **4)**

To schedule your next meeting, you need to log in. Press "Schedule a New Meeting"

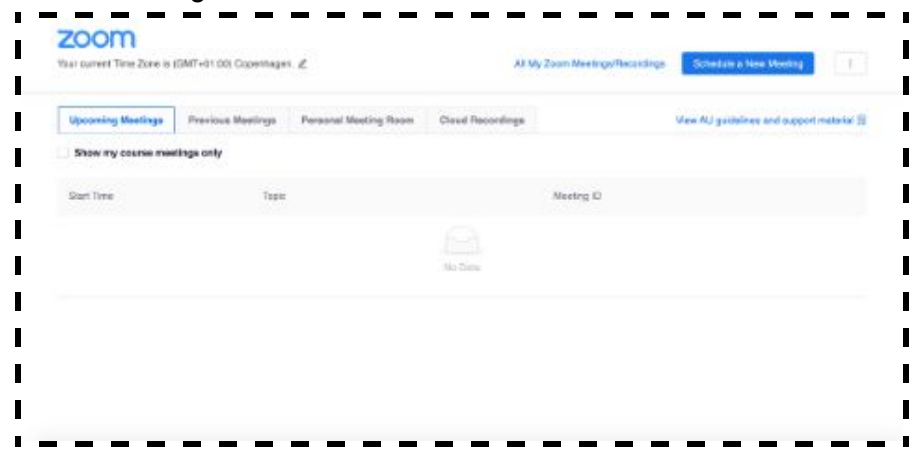

#### **5)**

You will be given a number of options to modify the online space and name it to your needs. Have in mind when you schedule the class or tutoring to include a wide time buffer, both before and after the session

- You can choose to check the video boxes "Host" (yourself) and "Participant" (the students), it can be an advantage to see the faces of all the participants in the online room.
- "Computer audio" should be checked at "**Audio**"
- At the box marked "**Meeting options**" select "**enable join before host**" which allows participants access to the online space without having to wait for the host.

Next press "**Save**" then you will redirected to the next page, and link to the Zoom will automatically be updated on Blackboard.

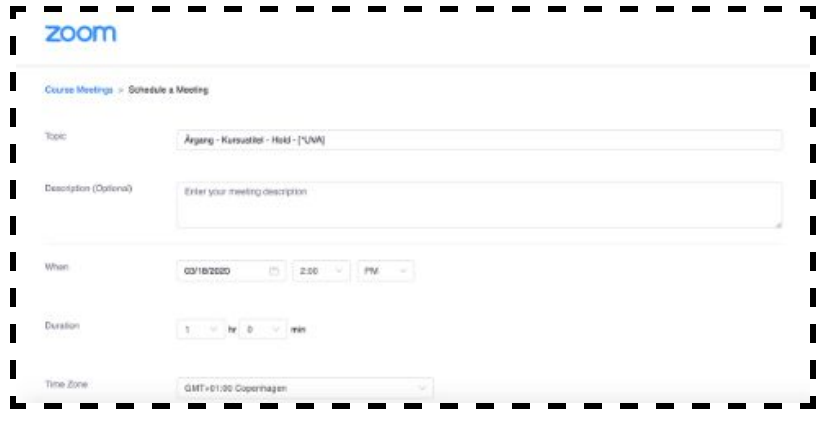

### **6)**

Here you will also have the possibility of copying the URL-link for the virtual meeting room by clicking "Copy Meeting Invitation" in the window that will pop up. This is, though, usually unnecessary.

# zoom Time Zone is (GMT+01.00) Cope **Bay Thefax**

#### **7)**

When the students press the link on the Blackboard-course, a list of the online meetings, that you have created for them, will be appear. Here they can press "Join" the enter the virtual space.

When the first student has clicked on the link in both ways, thereby joining the meeting, you will receive the following email notification:

"*Hi there, Please click this URL to start your Zoom meeting: test, http://aarhusuniversity.zoom.us//j/83961318XX as your participant x is waiting*."

#### **8)**

**ZOOM in the Content Area**: Alternatively, you can set up the ZOOM in content area of a Blackboard-course.

If you want to setup a Zoom-meeting in the content area in Blackboard, press:

Tools -> more tools -> Zoom meeting.

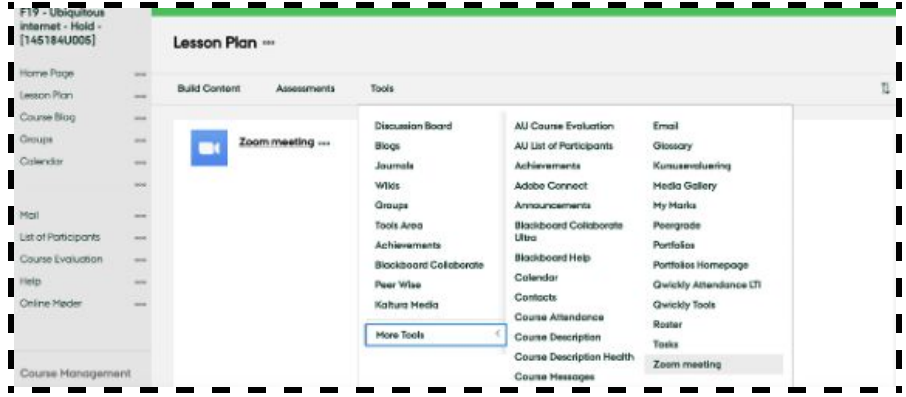

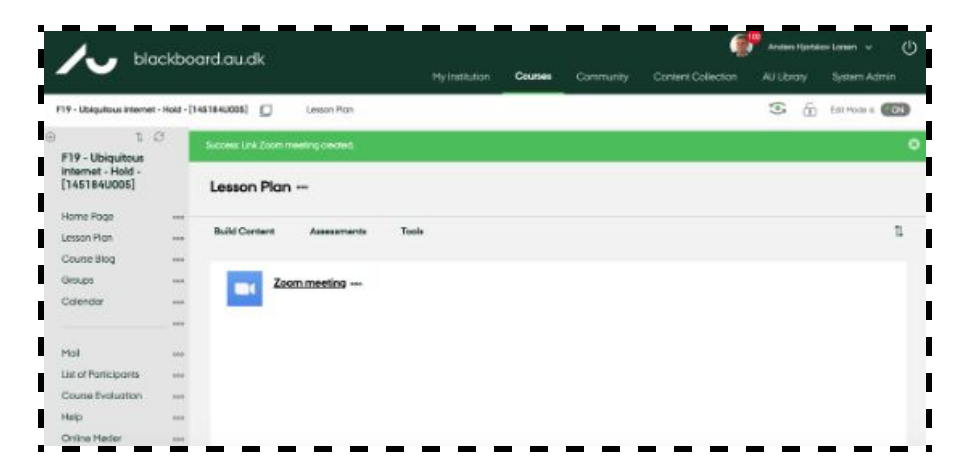

Thereby you create an item with a link in the title (shown here in the content area "Lesson Plan").

When the teacher clicks the link, you can setup the meeting. When Students follow the link, they are redirected to the meeting.